Cloudera Data Visualization 7.2.3

**Applications** 

Date published: 2020-10-30 Date modified: 2024-04-29

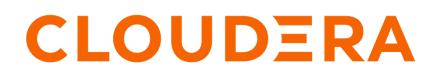

https://docs.cloudera.com/

## **Legal Notice**

© Cloudera Inc. 2024. All rights reserved.

The documentation is and contains Cloudera proprietary information protected by copyright and other intellectual property rights. No license under copyright or any other intellectual property right is granted herein.

Unless otherwise noted, scripts and sample code are licensed under the Apache License, Version 2.0.

Copyright information for Cloudera software may be found within the documentation accompanying each component in a particular release.

Cloudera software includes software from various open source or other third party projects, and may be released under the Apache Software License 2.0 ("ASLv2"), the Affero General Public License version 3 (AGPLv3), or other license terms. Other software included may be released under the terms of alternative open source licenses. Please review the license and notice files accompanying the software for additional licensing information.

Please visit the Cloudera software product page for more information on Cloudera software. For more information on Cloudera support services, please visit either the Support or Sales page. Feel free to contact us directly to discuss your specific needs.

Cloudera reserves the right to change any products at any time, and without notice. Cloudera assumes no responsibility nor liability arising from the use of products, except as expressly agreed to in writing by Cloudera.

Cloudera, Cloudera Altus, HUE, Impala, Cloudera Impala, and other Cloudera marks are registered or unregistered trademarks in the United States and other countries. All other trademarks are the property of their respective owners.

Disclaimer: EXCEPT AS EXPRESSLY PROVIDED IN A WRITTEN AGREEMENT WITH CLOUDERA, CLOUDERA DOES NOT MAKE NOR GIVE ANY REPRESENTATION, WARRANTY, NOR COVENANT OF ANY KIND, WHETHER EXPRESS OR IMPLIED, IN CONNECTION WITH CLOUDERA TECHNOLOGY OR RELATED SUPPORT PROVIDED IN CONNECTION THEREWITH. CLOUDERA DOES NOT WARRANT THAT CLOUDERA PRODUCTS NOR SOFTWARE WILL OPERATE UNINTERRUPTED NOR THAT IT WILL BE FREE FROM DEFECTS NOR ERRORS, THAT IT WILL PROTECT YOUR DATA FROM LOSS, CORRUPTION NOR UNAVAILABILITY, NOR THAT IT WILL MEET ALL OF CUSTOMER'S BUSINESS REQUIREMENTS. WITHOUT LIMITING THE FOREGOING, AND TO THE MAXIMUM EXTENT PERMITTED BY APPLICABLE LAW, CLOUDERA EXPRESSLY DISCLAIMS ANY AND ALL IMPLIED WARRANTIES, INCLUDING, BUT NOT LIMITED TO IMPLIED WARRANTIES OF MERCHANTABILITY, QUALITY, NON-INFRINGEMENT, TITLE, AND FITNESS FOR A PARTICULAR PURPOSE AND ANY REPRESENTATION, WARRANTY, OR COVENANT BASED ON COURSE OF DEALING OR USAGE IN TRADE.

# Contents

| What is an application? | 4 | 1 |
|-------------------------|---|---|
| App Designer            |   | 1 |

### What is an application?

An application (also called an app) is a collection of dashboards tied together that can be launched as a standalone, branded data visualization tool.

The App Designer interface enables you to build applications, customize the tabs of the apps, and populate the tabs with relevant dashboards.

**Related Information** 

App Designer Creating a new application

## **App Designer**

Cloudera Data Visualization App Designer is an intuitive and highly configurable interface for building applications. You can use it to build applications, customize the tabs of the apps, populate the tabs with relevant dashboards. You can also style your apps with custom logos, colors, and text.

The App Designer page has the following parts in the main area:

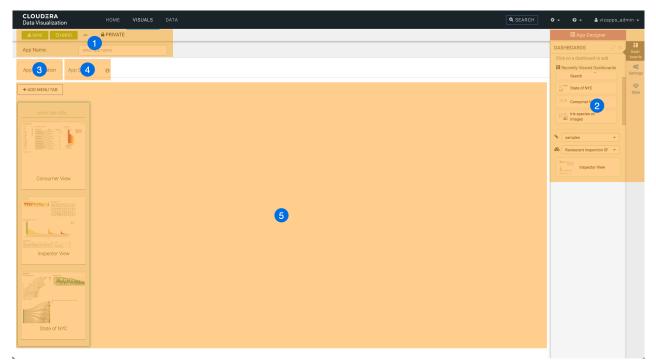

- 1. App Designer top menu bar
- 2. App Designer side menu bar
- 3. App Navigation tab
- 4. App Style tab
- 5. Preview area

#### App Designer top menu bar

| 1 🕹 SAVE       | O UNDO | 3 4 PRIVATE    |
|----------------|--------|----------------|
| 5<br>App Name: |        | enter app name |

- 1. The SAVE button saves all changes to the application.
- 2. The UNDO button reverts all changes back to the last save operation.
- 3. The Supplemental menu provides access to additional functions:
  - The Clone App option lets you clone the current application.
  - The New Dashboard option opens the Dashboard Designer interface so you can create a new dashboard.
  - The New App option opens on a fresh/blank view of App Designer, so you can create a new application.
  - The Delete App option lets you delete the current application.
- 4. The workspace selector lets you assign the application to a Private, Public, or Custom workspace. For more information on workspaces, see Workspaces in CDP Data Visualization.
- 5. The App Name text box lets you specify the name of the application. You can change this name at any time.

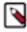

**Note:** This name appears in the browser tab. The ID appears after the first time you save the application. Last updated information appears after the first save, and indicates how recently the app was updated. Modified by information appears after the first save, and names the user who made the most recent changes to the application.

#### App Designer sidebar

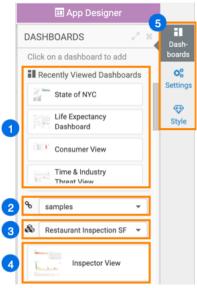

- 1. Recently Viewed Dashboards appear at the top of the Dashboards menu.
- 2. The Connection drop-down list lets you select an alternate connection.
- 3. The Dataset drop-down list lets you select an alternate dataset.
- 4. Dashboards available in the specified dataset appear under the Dataset drop-down list.
- **5.** The menu selector enables you to choose between Dashboards, Settings, and Style menus. The Dashboards menu is usually used for configuring the navigation of the application, and the other two menus for styling the application.

#### **App Navigation tab**

The App Navigation view exposes all elements necessary to configuring the structure of the app: the tabs and their order, and the dashboards that appear in each tab. You can use the elements of the Dashboards menu to find the relevant dashboards for your app.

5

| <b>CLOUDERA</b><br>Data Visualizatio | n         | HOME     | VISUALS    | DATA |
|--------------------------------------|-----------|----------|------------|------|
| 📥 SAVE 💙 U                           | NDO       | PRIVATE  |            |      |
| App Name:                            | entera    | app name |            |      |
| App Navigation                       | App Style | <b>B</b> |            |      |
| + ADD MENU TAB                       | 2         |          |            |      |
| enter tab titl                       |           |          | ector View |      |

**1.** The information icon provides in-browser instructions on how to use the App Designer. If you hover over the icon, the following tooltip appears:

How to create a new App

- Name the app.
- Add a new menu section to your app: click + Add Menu Tab, and enter the title of the menu section. The menu name appears as a tab on the menu bar.
- Add dashboards to each tab: select the tab section, and add existing dashboards by selecting them in the **Dashboards** menu. These dashboards appear as dropdown selections on the menu bar.
- Organize the app: drag-and-drop menu tabs to order them in the app menu, and drag-and-drop dashboards in menu sections to specify dashboard order.
- Style the app: switch to the App Style tab. In the Style menu, select the desired font options, colors, images, and other options.
- Save the app.
- 2. The ADD MENU TAB button enables you to add additional tabs to your application.
- 3. The preview area shows the tabs of your application as tiles.

You can specify the name of each tab, add dashboards to the tabs, change the order of dashboards in one tab, or move the dashboards between the tabs. You can also move the tiles around to change the order of the tabs, or remove a tab from the application by clicking the delete icon at the top of the tile.

You can click a dashboard to open it in a new browser tab, in View mode if you want to make changes to it.

#### App Style tab

The App Style view focuses on how to style an application.

| CLOUDERA HOME VISUA<br>Data Visualization      | LS DATA Q SEARCH                                                     | ۰ - | 0 -     | 🛔 vizapps_ |
|------------------------------------------------|----------------------------------------------------------------------|-----|---------|------------|
| SAVE SUNDO PRIVATE                             |                                                                      |     | 🗉 App [ | Designer   |
| App Name: enter app name                       |                                                                      |     |         |            |
| App Navigation App Style                       |                                                                      |     |         |            |
| 1 CLOUDERA<br>Data Visualization HOME MENU TAE | 11 • MENU TAB 2 •                                                    |     |         |            |
| 3                                              | Selected dashboards appear here,<br>maintaining their current style. |     |         |            |

- 1. The logo of the application. You can set a custom logo from the Style menu in the sidebar.
- 2. The application tabs added in the App Navigation tab appear here. If more than one dashboard is added to a tab a dropdown menu will let you choose between them.
- 3. The preview area of the view. The selected dashboards are added here with their current style.

#### **Related Information**

Creating a new application Workspaces in CDP Data Visualization